## Amazon Kindle Paperwhite

## \$119 on Amazon.com

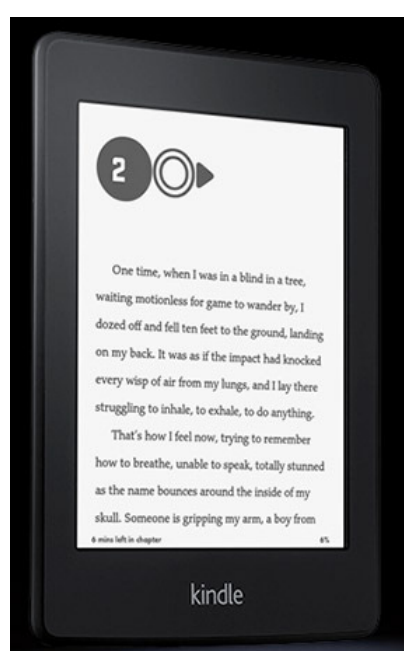

- Wifi, 6" Paperwhite display with built-in light
- Reads like paper, no glare
- Holds up to 1,100 books
- Uses "Kindle" format eBooks
- Requires Amazon account
- Touch screen
- Built-in dictionary, note taking
- No web-surfing, Amazon.com Kindle store only

#### For more info

http://amzn.to/TNFJsh

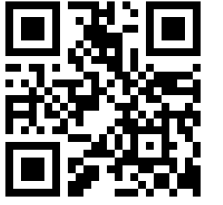

## Amazon Kindle Paperwhite

### \$119 on Amazon.com

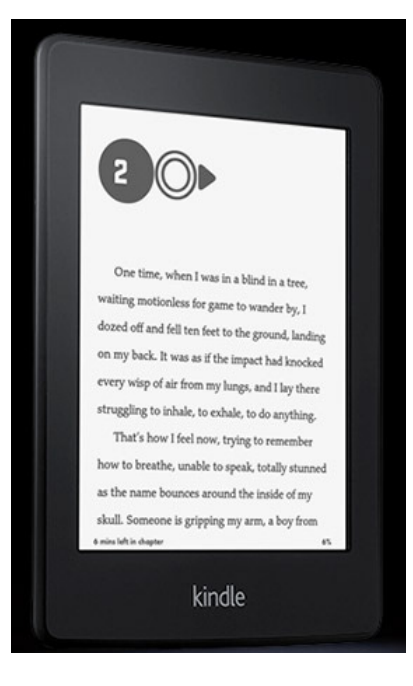

- Wifi, 6" Paperwhite display with built-in light
- Reads like paper, no glare
- Holds up to 1,100 books
- Uses "Kindle" format eBooks
- Requires Amazon account
- Touch screen
- Built-in dictionary, note taking
- No web-surfing, Amazon.com Kindle store only

### For more info

http://amzn.to/TNFJsh

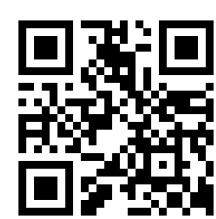

Created by Laura Brack, Plainfield-Guilford Twp. Public Library Created by Laura Brack, Plainfield-Guilford Twp. Public Library

## Amazon Kindle Paperwhite

### \$119 on Amazon.com

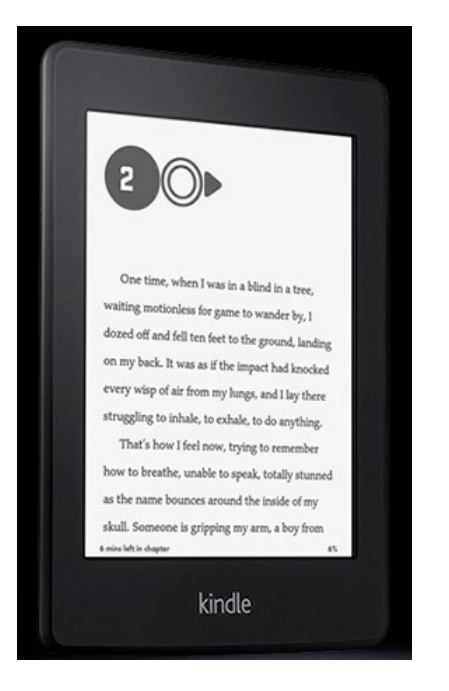

### To checkout library eBooks on the Amazon Kindle Paperwhite:

- 1. Use a computer to visit the library's downloadable collection at cidc.lib.overdrive.com
- 2. Find your desired eBook title
- 3. Click "Add to Cart" next to the Kindle Book option (pay attention to the "Kindle devices via USB only" message on some Kindle Books
- 4. Proceed to check out, then confirm checkout
- 5. Click the "Get for Kindle" button
- 6. Log into your Amazon.com account
- 7. Click the "Get library book" button on right, and to "Deliver to" the Kindle you choose
- 8. Check your Kindle for title; you may need to "Sync and check for items" using a wifi connection

# Amazon Kindle Paperwhite

### \$119 on Amazon.com

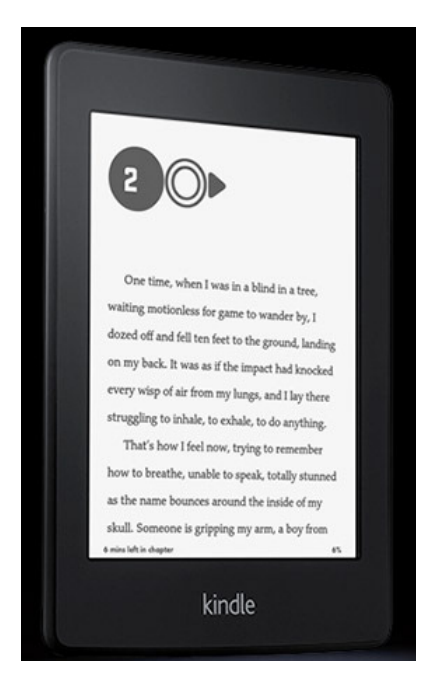

### To checkout library eBooks on the Amazon Kindle Paperwhite:

- 1. Use a computer to visit the library's downloadable collection at cidc.lib.overdrive.com
- 2. Find your desired eBook title
- 3. Click "Add to Cart" next to the Kindle Book option (pay attention to the "Kindle devices via USB only" message on some Kindle Books
- 4. Proceed to check out, then confirm checkout
- 5. Click the "Get for Kindle" button
- 6. Log into your Amazon.com account
- 7. Click the "Get library book" button on right, and to "Deliver to" the Kindle you choose
- 8. Check your Kindle for title; you may need to "Sync and check for items" using a wifi connection